(別紙) Webex Events へ参加するための事前設定方法

(この画面表示は 2020.8.27 時点のものですので、Cisco 社によるアップデート等により、 画面表示が異なる場合があります。)

1)以下の URL を講演会当日に使用するブラウザで開いてください。 <https://osaka-u.webex.com/osaka-u-jp/ecsetup.php?frommail=1> 注:当日使用するブラウザをデフォルトのブラウザにして上記 URL をクリックするか、当 日使用するブラウザを立ち上げて上記 URL を貼り付けて開始してください。

2)以下の画面が表示されますので、「設定」をクリック

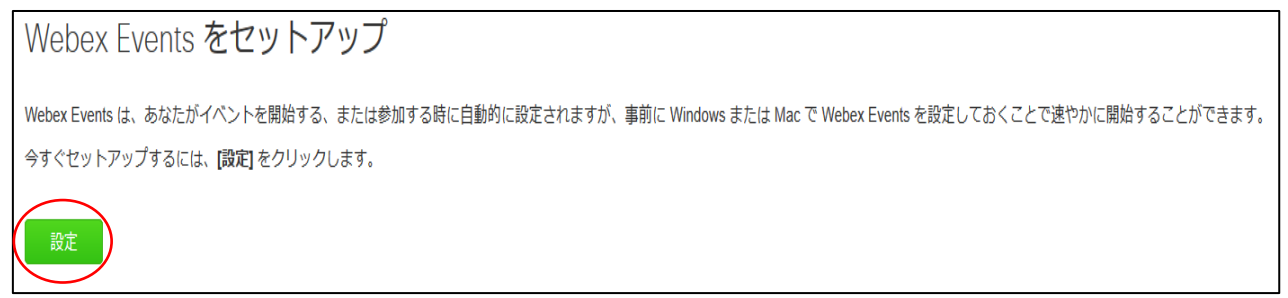

以下、Firefox を使用する場合を3)、Google Chrome を使用する場合を4)に例示します。

## 3)Firefox を使用する場合

①以下の画面で「Firefox に Webex を追加する」をクリック

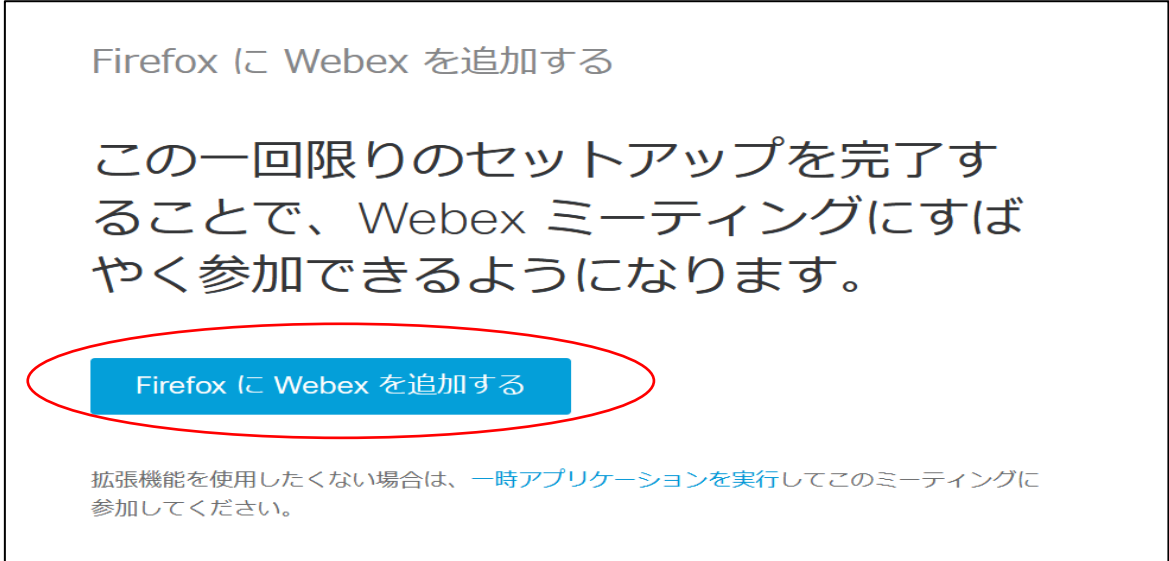

②以下の画面上に、「osaka-u.webex.com にアドオンのインストールを許可しますか? osaka-u.webex.com からアドオンをインストールしようとしています。続行するには、この サイトを許可サイトに設定する必要があります。」のメッセージが出ますので、「インストー ルを続行」を選択

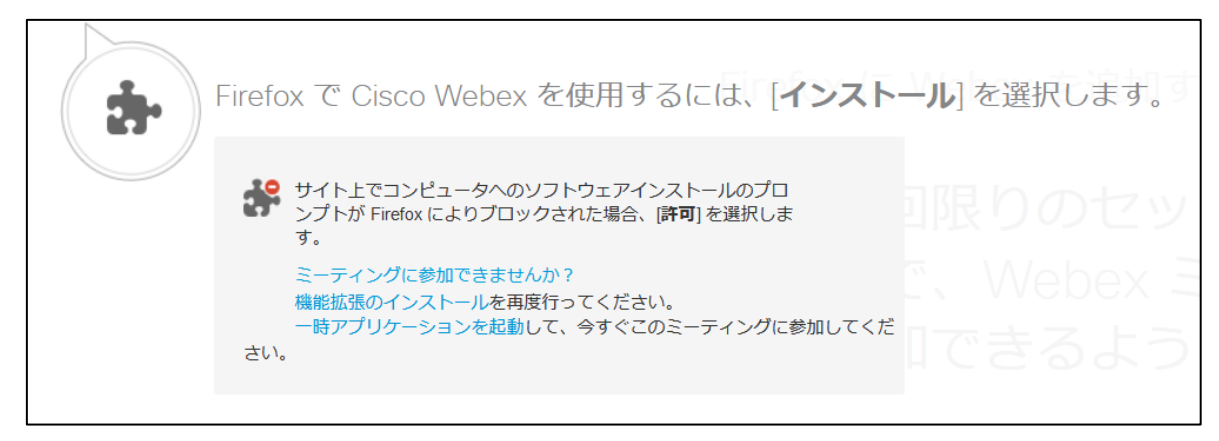

③「Cisco Webex Extension を追加しますか?あなたの許可が必要です」

# のメッセージが出ますので、「追加」を選択

これでセットアップは完了です。

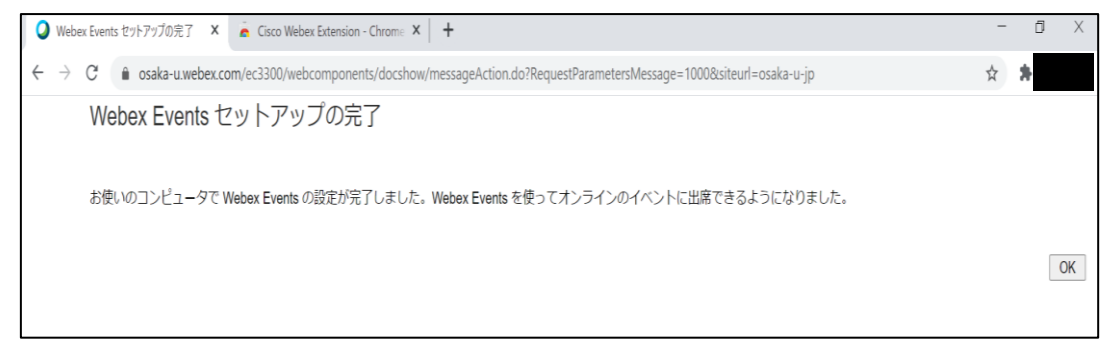

#### 4)Google Chrome を使用する場合

## ①以下の画面で「Chrome に Webex を追加します」をクリック

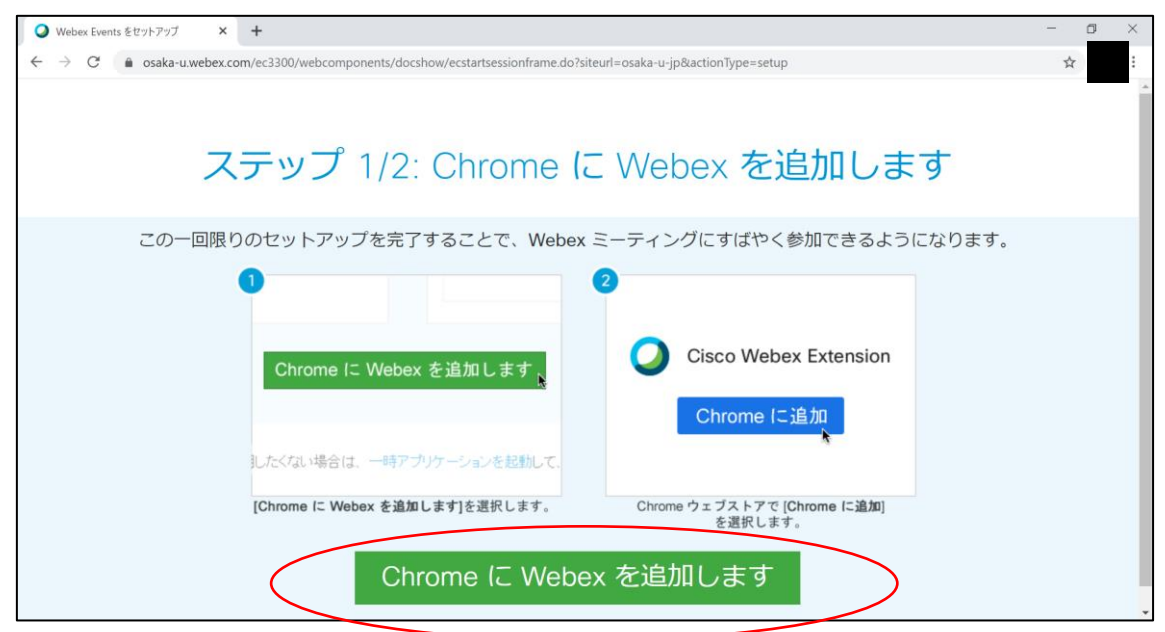

# ②以下の画面で「Chrome に追加」をクリック

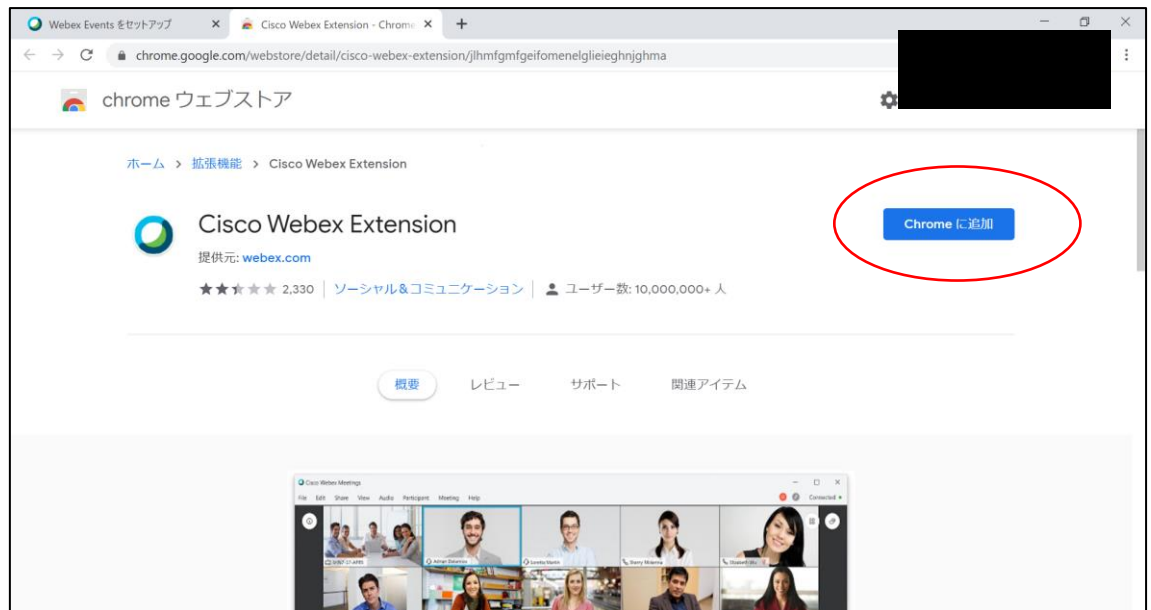

③以下の「拡張機能の追加の確認画面」で「拡張機能を追加」をクリック

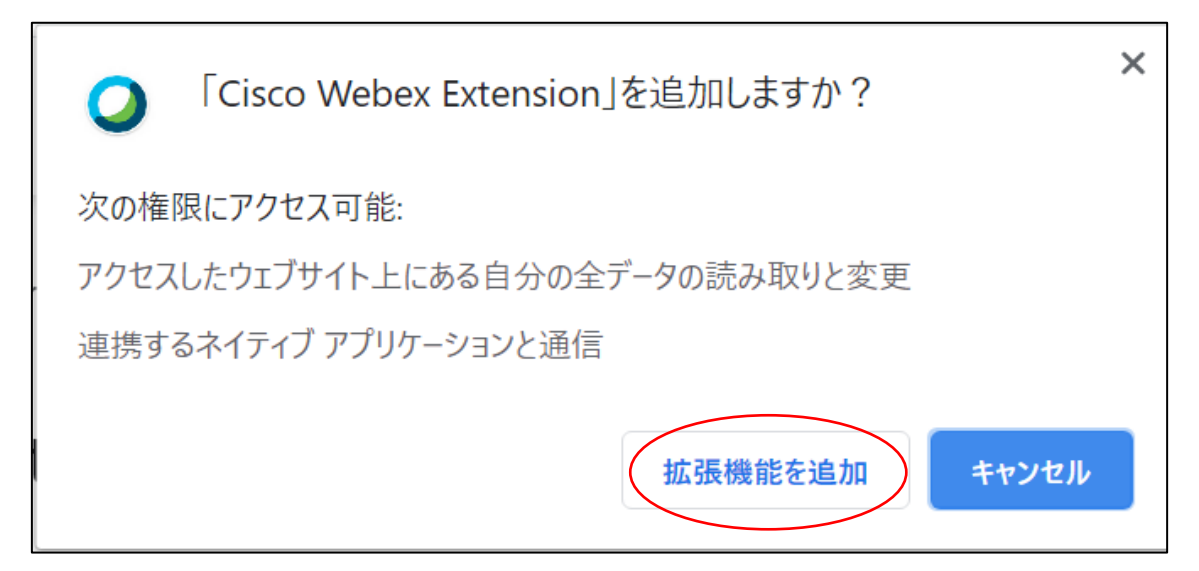

④拡張機能が追加されたことを確認する以下の画面が表示されます。「×」をクリックして、 ウインドウを閉じます。

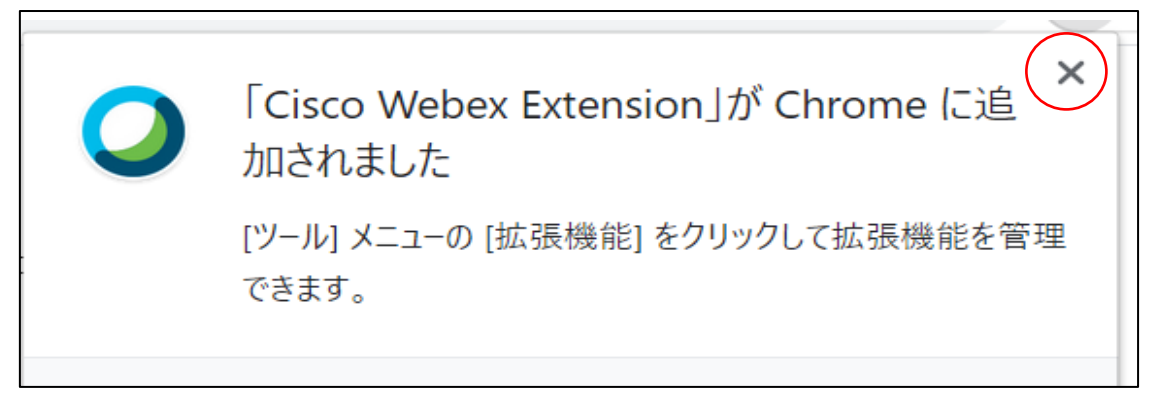

⑤これでセットアップは完了です。

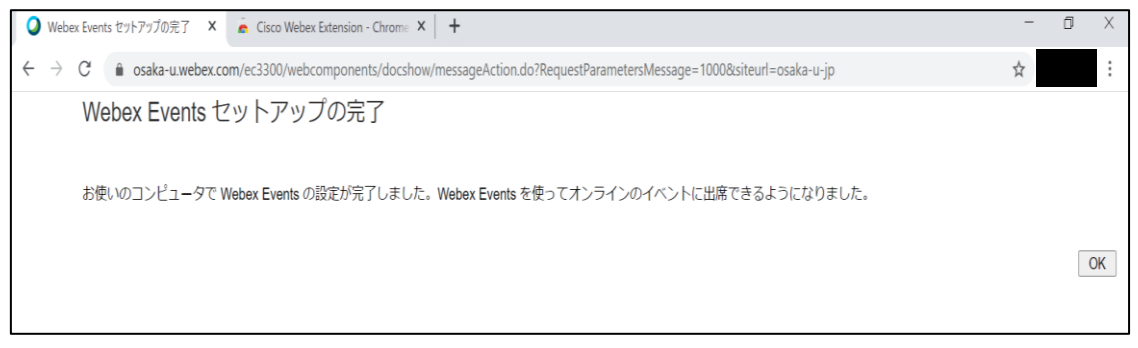

5)参加テスト

①以下の URL を講演会当日に使用するブラウザ(事前設定が完了したブラウザ)で開いて ください。当日は Webex Events を使用しますが、以下の Webex Meetings のテストサイト で今までの設定が適切に完了しているか否かを確認します。

<https://www.webex.com/ja/test-meeting.html>

②以下の画面に任意の氏名及びメールアドレスを入力して、「参加する」をクリックしてく ださい。

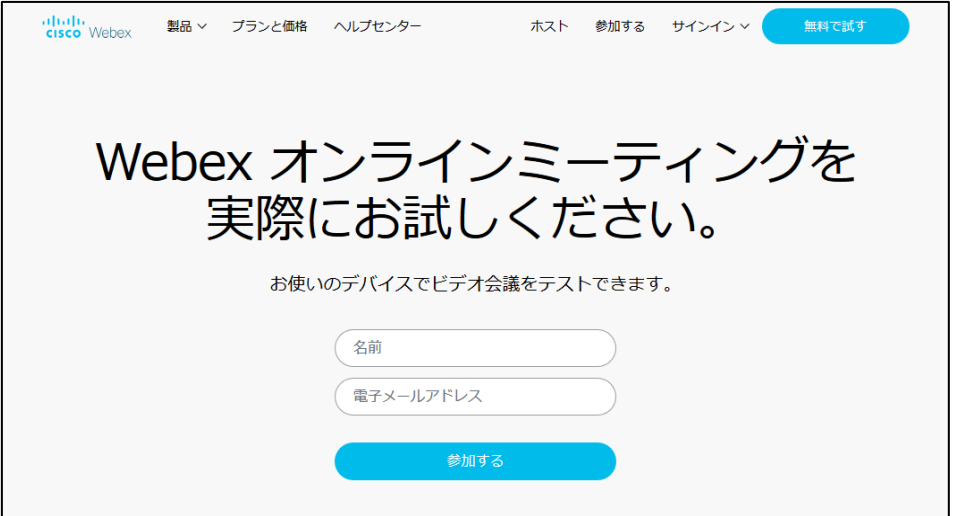

③以下の画面が表示されれば、設定は正常に完了しています。

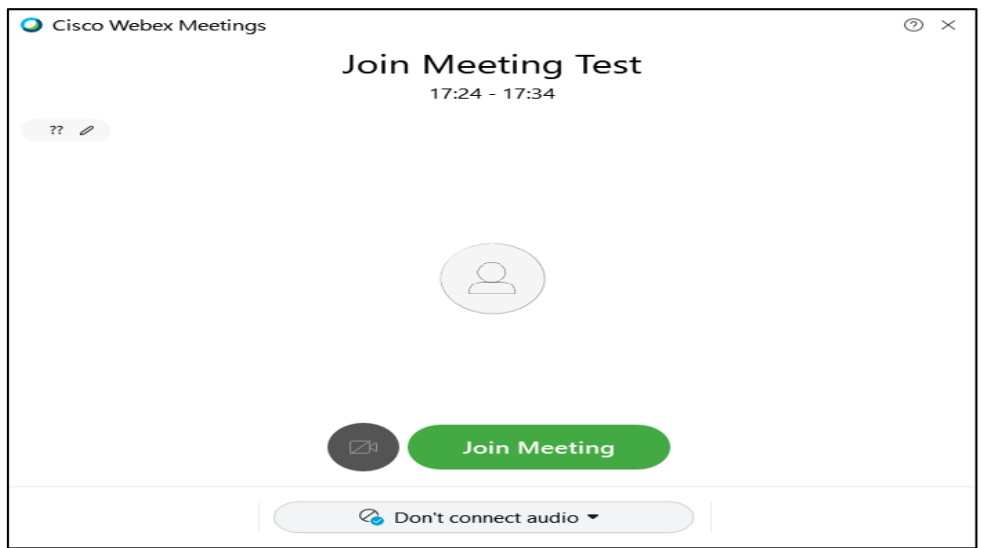